# **Lumina Plan Management – Percent Mix**

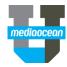

Mediaocean Professional Services Lumina@mediaocean.com www.mediaocean.com

## **Overview**

Use **Percent Mix** feature in Lumina Plan Management as an effective strategy to create vendor details rows more quickly. This feature allows you to build a combination of chosen media and attributes while making your media plan.

### Apply the Percent Mix to a flight

You can add the mix to an existing plan upon creating a new flight.

- 1. Click and drag within the flowchart calendar to create your new flight (refer to the Flighting quick card).
  - \* You need to update the flight status to **Planned** to be able to apply Percent Mix.
- In the General Details window, choose Define % Mix from the Vendor Detail options.
- 3. Click Add Mix to display the Mix Details window.

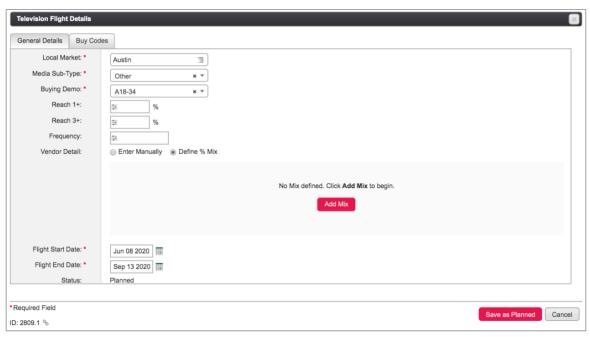

#### **Mix Fields step**

1. In the Mix Fields step, choose the fields from the drop-down menu.

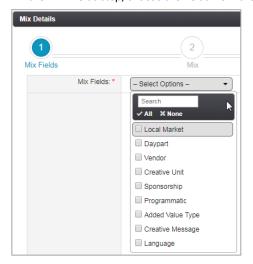

## **Lumina Plan Management – Percent Mix**

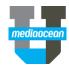

2. Continue to add the values for the rest of the selected fields.

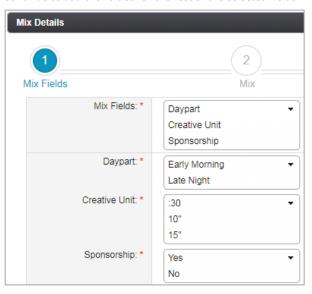

- \* You can create up to 100 vendor details at one time.
- 3. Click Next.

### Mix step

Enter the percentage of the chosen values from the previous step.

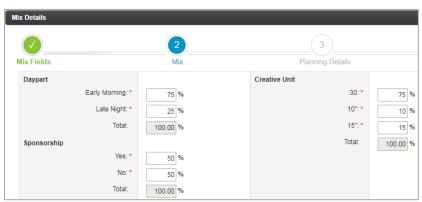

\* If the total percentage of each section exceeds 100%, once your click **Next**, an error will display. You will need to fix the entered values. (Following screenshot)

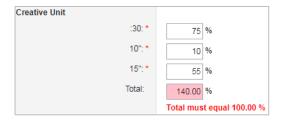

## **Planning Details step**

Enter needed values in this step in the following tabs, **General Details**, **Cost Methods**, **Costs**, **Creatives**, and **Documents**.

 Once you fill in the Cost Methods tab details, the Costs tab will be filled with the calculated costs.

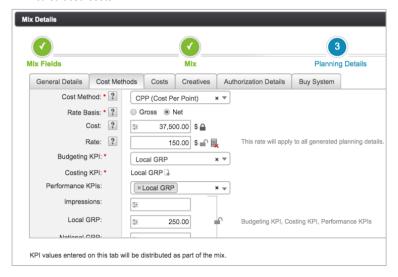

#### **Allocating values**

You can also apply custom allocations to vendor details when mixing. These allocations will be applied to ALL of the mixed vendor information created.

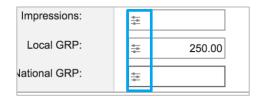

## **Lumina Plan Management – Percent Mix**

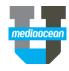

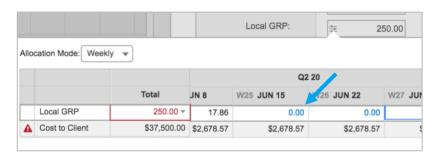

- \* See the Allocations In line editing quickcard for more information on allocating.
- 4. Review your details in the Summary Step and click Finish.

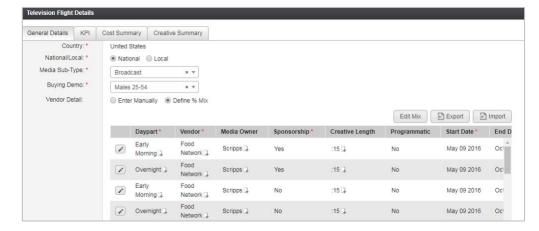

The **Flight Details** window displays including the entered **Percent Mix**. You can edit the details by clicking

and change any values and Save.

• Edit Mix – once you click Edit Mix, you will receive the following warning.

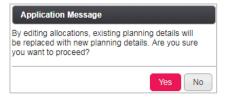

- \* You can copy and delete vendor details for a percent mix in the Booked and Actual workflow steps.
  - Click Yes if you need to change the values in the Mix Fields step. This will overwrite the existing values.
- Note that the mixed values are not editable unless you modify the mix.
- You can import and export vendor details with a percent mix in all workflow steps except for Planned.

Once you are done with making all the changes, click

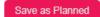

#### View the Mix in the flight

Click **View vendor details** from the Plan Summary section. You'll be able to view the added mix percent details.

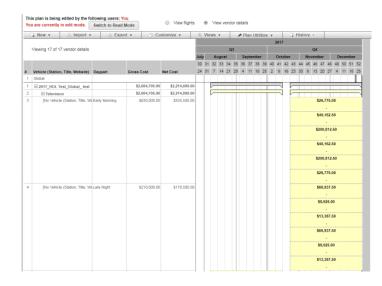

## Vendor details editable after switching mix mode.

You can switch the mix mode from **Define % Mix** to **Enter Manually** and choose whether to keep your existing vendor detail data. This enables you to switch to manual mode and not have to recreate those vendor details.